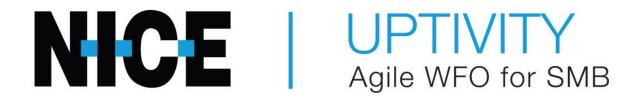

# NICE UPTIVITY SURVEY FOR TDM ENVIRONMENTS

# **NICE UPTIVITY SURVEY FOR TDM ENVIRONMENTS**

Version: This guide should be used with NICE Uptivity (formerly inContact WFO

Premise) v5.6 and higher.

Copyright: ©2020 NICE inContact, Inc.

Contact: Send suggestions or corrections regarding this guide to

documentationsrequest-discover@incontact.com.

# **Table of Contents**

| ntroduction                       | 7 |
|-----------------------------------|---|
| Audience                          | 7 |
| Goals                             | 7 |
| Assumptions                       | 7 |
| Need-to-Knows                     | 7 |
| Product Technical Overview        | 9 |
| Requirements1                     | 1 |
| PBX                               | 1 |
| TDM/ISDN-Supported PBXs           | 1 |
| Hardware, Software, and Licensing | 1 |
| NICE Uptivity Survey              | 1 |
| Hardware 1                        | 1 |
| Software and Licensing            | 1 |
| Performance Considerations        | 2 |
| Performance Guidelines            | 2 |
| Beep Tone                         | 2 |
| Uptivity Survey Call Linking      | 2 |
| AudioCodes Configuration1         | 5 |
| Wiring Example                    | 5 |
| Configure the Ai-Logix Card       | 6 |
| Verify Ai-Logix Card Operation    | 7 |

| PBX Configuration                                           | 18 |
|-------------------------------------------------------------|----|
| Configure DNIS and ANI                                      | 18 |
| Configure UCID for Uptivity Survey Call Linking             | 18 |
| Install and Configure Uptivity Survey                       | 20 |
| Windows Server Tasks                                        | 20 |
| Install the Uptivity Survey Server Software                 | 20 |
| Register Uptivity Survey as a Windows Service               | 20 |
| Configure the Settings.INI File                             | 21 |
| Add Uptivity Survey as an Allowed Application               | 22 |
| Install Default Files                                       | 22 |
| Web Portal Tasks                                            | 23 |
| Add the Application to the Uptivity Service Manager         | 23 |
| Enable Uptivity Survey Score Column in Call Lists           | 23 |
| Uptivity Survey Call Linking (Optional)                     | 23 |
| Install the Uptivity Survey Linking TSAPI Script            | 24 |
| Configure the Settings.INI File for Uptivity Survey Linking | 24 |
| Post- Survey Linker (Optional)                              | 26 |
| Configure the Post-Survey Linker INI File                   | 27 |
| Register Post-Survey Linker as a Windows Service            | 29 |
| Add the Application to the Service Manager                  | 29 |
| Security                                                    | 29 |
| Permissions                                                 | 29 |
| Auditing                                                    | 30 |

|   |                                                  | Introduction |
|---|--------------------------------------------------|--------------|
|   | Encryption                                       | 30           |
|   | Archiving                                        | 30           |
| U | Jptivity Survey Administration                   | 31           |
|   | Manage DNIS Values                               | 31           |
|   | Configure DNIS Values                            | 31           |
|   | Import Multiple DNIS Values                      | 31           |
|   | Specify Uptivity Survey Audio Directory Settings | 32           |
|   | Survey Forms Listing                             | 33           |
|   | Create Survey                                    | 34           |
|   | Question Types                                   | 37           |
|   | Threshold Branch Example                         | 38           |
|   | Search Attempted Surveys (Form Search)           | 40           |
| U | Jptivity Survey Reports                          | 41           |
|   | Survey Detail Report                             | 42           |
|   | Survey Detail Summary Report                     | 43           |
|   | Survey Overview Report                           | 43           |
|   | Survey Summary Report                            | 44           |
|   | Survey Summary by Agent Report                   | 45           |
|   | Survey Summary by Question Report                | 46           |
|   | Survey Summary by Response                       | 47           |

Appendix: PBX Configuration Examples ......50

Avaya......50

| Trunk Group Configuration 5 |
|-----------------------------|
| eOn eQueue 5                |
| T1 Line Assignment5         |
| T1 Class                    |
| Port Class5                 |
| ISDN Group5                 |
| ISDN Parameter              |
| Hotline5                    |
| Nortel (Avaya) 5            |

#### **Audience**

This document is written for supervisors, managers, and administrators at organizations that use NICE Uptivity Survey in traditional, wired telephony (TDM) environments. It is also written for installation and support engineers at both inContact and our partner organizations who install Uptivity Survey. Readers should have a basic level of familiarity with general networking, usage of a PC and its peripherals, the Windows operating system, their telephony environment, NICE Uptivity, and survey theory.

#### Goals

The goal of this document is to provide knowledge, reference, and task information necessary for installation, management, and use of NICE Uptivity Survey.

This document is NOT intended as a specific system or network design document. The guide also does not cover the NICE Uptivity services and components necessary for recording, PBX integration (such as CTI Core and Voice Boards), quality management, and so forth.

# **Assumptions**

This document assumes that if your organization is using NICE Uptivity for recording, QM, and so forth, you and your Uptivity team have deployed and confirmed that the software is working correctly.

#### **Need-to-Knows**

NICE Uptivity Survey is managed from the Uptivity Web Portal.

NICE Uptivity allows administrators to customize field names and terminology in the Web Portal to fit your unique environment. Therefore, screen examples and field names used in this manual may differ from those seen in your implementation.

Tasks described in this manual may be limited by permissions. If you need to perform a task and are unable to do so, see your supervisor or NICE Uptivity administrator.

Several NICE Uptivity features use menus and other windows that may be considered as "pop-ups" by some browsers. inContact recommends that you configure your browser to allow pop-ups for the Web Portal.

NICE Uptivity supports standard Windows methods for selecting multiple items in a list: press and hold the **[Shift]** key while clicking to select consecutive items or press and hold the **[Ctrl]** key while clicking to select non-consecutive items.

In some cases, NICE Uptivity provides more than one way to accomplish a task or access a feature. The procedures in this manual explain the primary method, but also note the **Alternative** where applicable.

# **Product Technical Overview**

This diagram illustrates the NICE Uptivity Survey components and interactions. The accompanying table provides additional information about the components.

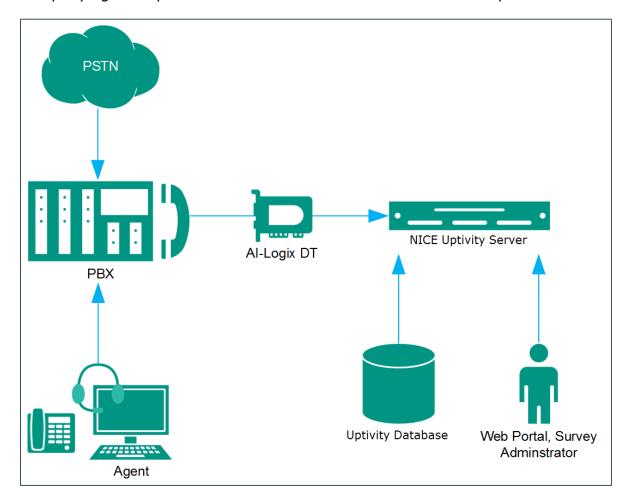

| Component                            | nt Function                                                                                                    |  |  |
|--------------------------------------|----------------------------------------------------------------------------------------------------|--|--|
| Callers via<br>PSTN or               | <ul> <li>Uptivity Survey can be configured to handle calls three ways:</li> <li>A telephone number can be set up and provided to the public.         Callers dial the number, and the PBX directs the call to the survey engine.     </li> </ul>                                                                                                    |  |  |
| Agents                               | <ul> <li>Agents transfer callers to the survey engine via the PBX.</li> <li>Agents terminate a call and caller is automatically transferred to a survey (dependent on PBX capabilities and configuration).</li> </ul>                                                                                                    |  |  |
|                                      | A unique DNIS is created on the PBX for each survey. The PBX transfers calls from agents or toll-free numbers to the appropriate DNIS and survey.                                                                                                    |  |  |
| PBX                                  | <ul> <li>For each call, the PBX can send the survey engine the:</li> <li>DNIS</li> <li>Caller number or Agent/Extension number as an ANI</li> </ul>                                                                                                    |  |  |
| Ai-Logix DT<br>Audio Capture<br>Card | Uptivity Survey connects to the PBX/ACD via a direct cable connection between a T1 trunk and the DT card in the Uptivity Survey server.                                                                                                    |  |  |
| Uptivity<br>Survey Server            | Uptivity Survey consists of the survey engine that executes the survey forms and audio files, writes responses and call information to the database, and records respondent voice comments to WAV files.  The directories for survey forms, audio prompts, and verbal response files are located on this server in most installations, although they can be located on a different server. |  |  |
| Uptivity Web<br>Portal               | Administrators, system administrators, and managers use the Web Portal to:  Create and manage survey forms  Configure and manage the server and users' permissions  Review survey results, reports, and respondents' audio responses                                                                                                    |  |  |
| Uptivity<br>Database                 | Uptivity  Call information and respondent input and responses are recorded in this database as survey records. Reports are generated from these                                                                                                    |  |  |

# Requirements

#### **PBX**

#### **TDM/ISDN-Supported PBXs**

Uptivity Survey is supported with any PBX. Some PBXs may not support certain features. For related information, see <a href="Uptivity Survey Call Linking">Uptivity Survey Call Linking</a>.

#### Hardware, Software, and Licensing

Hardware and software requirements vary by PBX.

### **NICE Uptivity Survey**

Uptivity Survey can be deployed with NICE Uptivity on the same server, on a separate server, or as a standalone product (that is, without call recording). You can find customer site requirements in the online help for NICE Uptivity (search keyword *site requirements*).

#### **Hardware**

Hardware specifications vary depending on system configuration and usage requirements. Hardware is specified by the NICE Uptivity Sales Engineering team during the sales process. Virtual servers are not supported.

The following third-party hardware is specifically required:

 AudioCodes Ai-Logix DT audio capture card. Either DT3209 (single-span) or DT6409 (dual-span) may be used.

#### **Software and Licensing**

The following required software is provided through the Uptivity Survey installation team:

- NICE Uptivity Survey (v5.6 or later)
- NICE Uptivity (v5.6 or later)

The following third-party software is also required:

AudioCodes SmartWORKS v5.2 or higher.

#### Requirements

Uptivity Survey is a separately-licensed module of NICE Uptivity.

#### **Performance Considerations**

#### **Performance Guidelines**

The following are general performance guidelines for this product. For more information, see <u>Uptivity Survey Call Linking</u>.

- Only one PBX can use the Uptivity Survey server.
- A dedicated Uptivity Survey server can safely handle 240 channels. The number of channels is limited by the number of voice boards supported by the server hardware.
- One survey channel should be considered the same as one concurrent recording when calculating server performance and capacity needs. The number of survey channels needed varies based on length of survey, acceptance rate, caller engagement, whether callers leave audio messages, etc.

#### **Beep Tone**

Uptivity Survey for TDM trunks plays a beep tone at the end of **Collect Customer Information** questions, before the caller starts speaking.

#### **Uptivity Survey Call Linking**

This feature allows you to link completed surveys to interactions recorded in NICE Uptivity. It is only supported in TDM environments where Avaya TSAPI has been configured to send UCID to NICE Uptivity for every call. The Uptivity Survey server and the recording server must be in the same time zone in order for call linking to work. If multiple locations or PBXs transfer calls to one Uptivity Survey server, call linking will not work if call recording is being done on two different NICE Uptivity servers and Uptivity Survey is running on only one of those servers.

Uptivity Survey call linking typically involves matching the ANI (CallerID) of the call recording with the ANI for the completed survey. In some telephony environments and configurations, the ANI in the call recording database table can be four digits, and the ANI in the surveys database table can be one of several different values.

For example, this behavior is known to occur with some Avaya configurations. Avaya Communication Manager's Public Unknown Numbering setting can affect how the survey record ANI appears:

- If the setting is not configured, the ANI shows up as "anonymous" (see Figure 1).
- If the setting is configured without a CPN Prefix, the ANI in the recordings table shows as a four-digit extension number. This is the same way it appears in the recordings table (see Figure 2).
- If the setting is configured with a CPN Prefix, the ANI in the surveys table shows as the prefix plus the four-digit extension number.

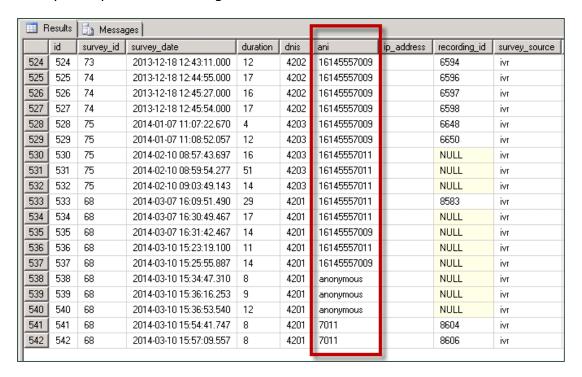

Figure 1

#### Requirements

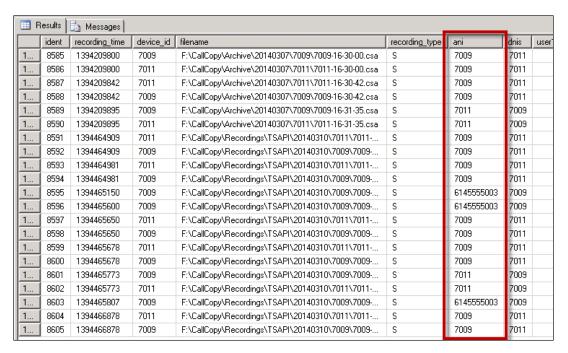

Figure 2

Differences in ANI formatting can affect both standard call-survey linking and post-survey call-survey linking (see <u>Post-Survey Linker (Optional)</u>).

# **AudioCodes Configuration**

# **Wiring Example**

Uptivity Survey uses one or more Ai-Logix cards installed in the Uptivity Survey server to deliver surveys and record responses.

The customer is responsible for installing the card(s) in the server, and for performing any necessary cabling to connect the card(s) to the telephony network. The Uptivity Survey installation team will configure the card(s) using the AudioCodes SmartWORKS software.

A wiring diagram example is shown here. The T1 might need to be connected via a cross-over cable if connecting to a PBX or ACD. A T1 deployed with a PRI layer is preferred for speed of connectivity.

For more information, refer to AudioCodes documentation, available from the AudioCodes website or through Uptivity Support.

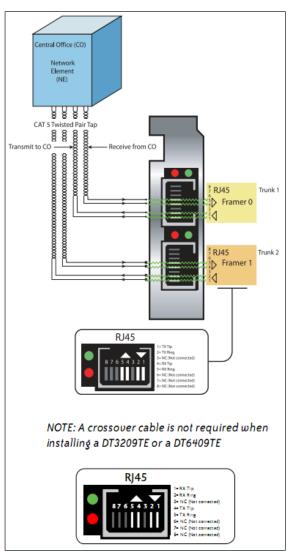

### Configure the Ai-Logix Card

SmartWORKS software from AudioCodes is used to configure the Ai-Logix cards. This procedure is performed by the Uptivity Survey installation team and assumes SmartWORKS has already been installed on the Uptivity Survey server. The Ai-Logix card settings must match those on your PBX. For details, see <a href="Appendix: PBX Configuration Examples">Appendix: PBX Configuration Examples</a>.

To configure the Ai-Logix card(s) in SmartWORKS:

- 1. Open the SmartControl Panel Applet located in the Control Panel.
- 2. On the **Board** tab of the window, verify the desired board number is selected and confirm the TDM Encoding setting is  $\mu$ -Law.
- 3. Click the **Digital Network** tab.
- 4. Under **Framing**, select **ESF** from the drop-down list.
- 5. Under **Line Coding**, select **B8ZS** from the drop-down list
- 6. Under **Signaling Protocol**, select **ISDN** from the drop-down list.
- 7. Under **Variant**, select **National 2** (NI2) from the drop-down list.

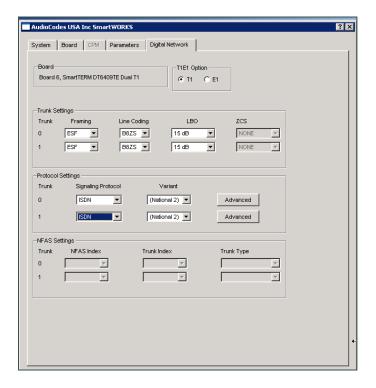

This image shows configuration of a dual-port card serving two T1s. Most Uptivity Survey systems will have only a single span (port) available.

### **Verify Ai-Logix Card Operation**

The Uptivity Survey installation team can verify proper operation of the Ai-Logix card(s) using AudioCodes SmartView software, part of the SmartWORKS package, to view alarm states. These states let you verify that the T1 layer is configured and connected cleanly to the CPE.

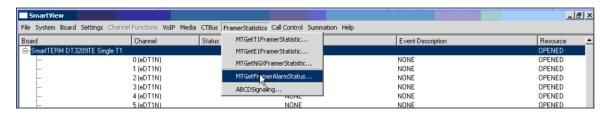

To view alarms in SmartView:

- 8. On the Uptivity Survey server, shut down any NICE Uptivity applications.
- 9. From the Start menu, navigate to **Programs > AI-Logix > SmartWORKS** and launch **SmartView.**
- 10.Click **System** and select **MTGetFramerAlarmStatus**.

The following alarm screen is initiated. An alarm value greater than 0 (e.g. a value other than "—") on the Framer Status screen may indicate a wiring or configuration issue. Refer to AudioCodes documentation, available from the AudioCodes website or through Uptivity Support, for troubleshooting.

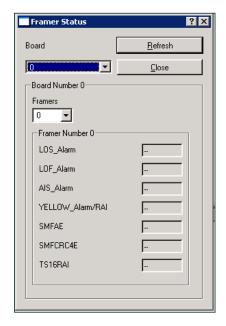

# **PBX Configuration**

Tasks in this section are performed by the customer. See your PBX documentation for specific steps to perform the tasks mentioned in this section.

# **Configure DNIS and ANI**

The following PBX configurations must be set:

- A unique DNIS for each survey
- Call routing to send both direct calls (that is, toll-free calls from customers) and forwarded calls to the Uptivity Survey engine.
- A dial plan to pass the DNIS and the ANI (that is, the originating caller or the transferring agent's PBX number, either agent ID or extension) to the Uptivity Survey engine.

# **Configure UCID for Uptivity Survey Call Linking**

For survey call linking to work properly, the Avaya CM must be configured to send UCID to the Uptivity WFO recording core on every call.

To configure UCID:

- 1. Log in to the Avaya CM.
- 2. Run the following command: change system-parameters features.
- 3. Browse to **Create Universal Call ID (UCID)?** and set the parameter to **Y** (see Figure 1).
- 4. Browse to **Send UCID to ASAI?** and set the parameter to **Y**.
- 5. Save the changes.

```
Page 5 of 19
change system-parameters features
                            FEATURE-RELATED SYSTEM PARAMETERS
SYSTEM PRINTER PARAMETERS
  Endpoint: _
                              Lines Per Page: 60
SYSTEM-VIDE PARAMETERS
                                           Switch Hame: CallCopy
Energency Extension Forwarding (min): <u>10</u>
Enable Inter-Gatevay Alternate Routing? <u>y</u> IGAR Over IP Trunks: <u>skip</u>
Enable Dial Plan Transparency in Survivable Mode? <u>n</u>
                                  COR to Use for DPT: station
HALICIOUS CALL TRACE PARAMETERS
                 Apply MCT Warning Tone? n MCT Voice Recorder Trunk Group:
       Delay Sending RELease (seconds): 🛭
SEND ALL CALLS OPTIONS
      Send All Calls Applies to: station
                                                 Auto Inspect on Send All Calls? n
                Preserve previous AUX Work button states after deactivation? n
UNIVERSAL CALL ID
     Create Universal Call ID (UCID)? 🕡
                                                  UCID Hetwork Node ID: 4
```

Figure 1

```
Page 13 of 19
change system-parameters features
                        FEATURE-RELATED SYSTEM PARAMETERS
 CALL CENTER MISCELLANEOUS
           Callr-info Display Tiner (sec): 10
                         Clear Callr-info: next-call
        Allow Ringer-off with Auto-Answer? n
    Reporting For PC Non-Predictive Calls? n
            Agent/Caller Disconnect Tones? n
          Interruptible Aux Notification Tiner (sec): 3
             Zip Tone Burst for Callmaster Endpoints: double
  ASAI
            Copy ASAI UUI During Conference/Transfer? n
        Call Classification After Answer Supervision? U
                                   Send UCID to ASAI? u
          For ASAI Send DIMF Tone to call uriginator? y
```

Figure 2

# **Install and Configure Uptivity Survey**

This section explains the tasks for the Uptivity team installing Uptivity Survey. Uptivity Survey **must** be deployed on the server where the Ai-Logix card and AudioCodes SmartWORKS software were installed. This can be:

- On the same server as NICE Uptivity Only the instructions in this section are needed
- On a separate server from NICE Uptivity
  - Complete the instructions in this section
  - Install the NICE Uptivity Logger service (Logger.exe) and CometDaemon
  - On the server hosting the Web Portal, create a new server node and CometDaemon entry for the Uptivity Survey server
  - Add the Uptivity Survey server and both the Logger and SurveyControllerIVR services to the Service Manager in the Web Portal
- Without call recording Complete the NICE Uptivity installation, skipping tasks for call recording

For related information, see the NICE Uptivity Installation Guide and online help.

#### **Windows Server Tasks**

Perform these tasks on the Windows server hosting Uptivity Survey.

#### **Install the Uptivity Survey Server Software**

Uptivity Survey is included with the base NICE Uptivity installation package, but requires proper licensing. Run the installation wizard and select **Base Installation**. For more information, see the appropriate *NICE Uptivity Installation Guide*.

#### Register Uptivity Survey as a Windows Service

The Uptivity Survey service is named cc\_SurveyControllerIVR.exe. It should be registered as a service on the Windows server. Open a Command Prompt window on the server, change to the Recorder directory and run the following command:

```
Cc SurveyControllerIVR.exe -install
```

If successful, a dialog box will appear and display the message "Service installed successfully."

### **Configure the Settings.INI File**

Uptivity Survey settings are stored in the settings.ini file used by NICE Uptivity. These settings must be configured for proper operation of the server. The file is located in the base folder where the NICE Uptivity software was installed.

Uptivity Survey settings and their default values (if applicable) are shown on the left in this table, with additional explanation of the settings detailed on the right.

| [surveys]                                |                                                                                                    |  |
|------------------------------------------|----------------------------------------------------------------------------------------------------|--|
| NumberOfAudiocodesChannels=              | Number of voice board channels. This is a required setting.                                                                                                    |  |
| MaximumDigitLengthForAPrompt=1           | Maximum number of digits the survey will expect to collect, used when you want to be able to have answers that are more than one digit. This is an optional setting.                     |  |
| PutANIInDigitString=                     | Used when the PBX isn't sending an ANI*DNIS string, it is only sending a DNIS string. Possible values: Y or N. This is an optional setting.                                              |  |
| Uptivity SurveyEngineType=CCSURVEYENGINE | All non-legacy Uptivity Survey servers should be CCSURVEYENGINE. Possible values: CCSURVEYENGINE or SOAP. This is an optional setting for current versions.                              |  |
| RepeatQuestionAfterInvalid=N             | Set to <b>Y</b> if you want to repeat the question when an invalid digit is pressed. An Invalid_Response file must also be set up. Possible values: Y or N. This is an optional setting, |  |
| DigitTimeOut=3000                        | Specifies the length of time (in milliseconds) Uptivity Survey waits if the respondent has to enter digits. This is an optional setting.                                                 |  |
| SoapURL=                                 | This setting has been deprecated; only required for legacy SOAP engine.                                                                                                    |  |
| SoapWSDL=                                | This setting has been deprecated; only required for legacy SOAP engine.                                                                                                    |  |

#### **Add Uptivity Survey as an Allowed Application**

The Windows Data Execution Prevention (DEP) setting helps protect against viruses and other security threats. The Uptivity Survey service

(cs. Survey Controller IVP, eye), must be added to the DEP setting in order to perform

(cc\_SurveyControllerIVR.exe) must be added to the DEP setting in order to perform remote data execution.

If this procedure is not performed, the IVR will respond with an "Access Violation" message on the respondent's phone, and the violation will also be logged in the cc\_SurveyIVR-\*.log files where \* is the channel number.

To add the Uptivity Survey Controller as an allowed application:

- Navigate to Control Panel > System > Advanced > Performance Settings > Data Execution Prevention.
- 2. Click Add.
- Navigate to the folder where Uptivity Survey was installed and select cc\_SurveyControllerIVR.exe. Click Open. If you are prompted to insert a disk, click Cancel.
- 4. Click OK.

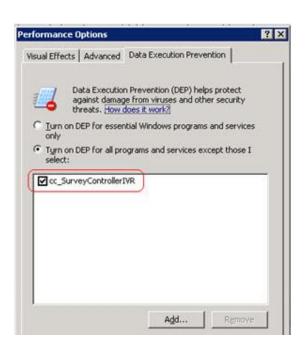

#### **Install Default Files**

Default files are available from the Uptivity Survey installation team. Manually create the Prompts folder in the Recorder directory and copy the default files into it.

#### Web Portal Tasks

#### Add the Application to the Uptivity Service Manager

☑ NICE Uptivity normally requires that the application name be entered as an exact match for the corresponding EXE file. This service is an exception to that rule.

To add the service to the Service Manager:

- 1. Click Administration > Tools > Service Manager.
- 2. Expand the Server Node and click **Add Application**.
- 3. Under **Application**, enter the name of the service: **CallCopySurveyControllerService**.
- 4. Select **Yes** from the drop-down list under **Auto-Restart** and then click **Save**.

#### **Enable Uptivity Survey Score Column in Call Lists**

This task can be performed as part of the Uptivity Survey installation or by each user according to their preferences.

- Click Recorded Interactions > Call List (or Interactions List if you use the HTML5 playback).
- 2. Click **Settings** in the upper-right corner.
- 3. Under Other Columns, select the box for Survey Score.
- 4. Click **Save**.

# **Uptivity Survey Call Linking (Optional)**

This feature does not work in all environments. For related information, see <u>Uptivity Survey Call Linking</u> and <u>Configure UCID for Uptivity Survey Call Linking</u>. Installation engineers will need to obtain the correct script for the customer's environment from Uptivity Development prior to configuring this feature.

#### **Install the Uptivity Survey Linking TSAPI Script**

- 1. Browse to the directory containing cc\_SurveyControllerIVR.exe, typically C:\Program Files (x86)\CallCopy\Recorder.
- 2. Create a **Scripts** folder in that directory.
- 3. Copy the script provided by Development into the folder.

#### Configure the Settings.INI File for Uptivity Survey Linking

You must add entries to the settings.ini file to enable survey call linking. For more information on this file, see <u>Configure the Settings.INI File</u>.

These settings let Uptivity Survey process the information provided by Avaya TSAPI and relate it to information from NICE Uptivity Call Recording. Therefore, the settings for the Avaya TSAPI section in this INI file must match the settings in the Avaya TSAPI CTI module of the NICE Uptivity CTI Core recording the calls used with Uptivity Survey.

Before modifying the INI file, you must obtain the trunk identifier used with Uptivity Survey by Avaya TSAPI. To do this, locate a transfer to Uptivity Survey in the Avaya TSAPI channel events log. You should see the trunk identifier (trunkGroup $_{\#}=\#$ ) in the message. In the example shown below, the value is shown as "trunkGroup 0=5".

| 2012-06-05 07:35:05.990                                                 | Info          | 0          |                                         |
|-------------------------------------------------------------------------|---------------|------------|-----------------------------------------|
| Channel 0[1155] Type: CTI_EVENT                                         | _AVAYA_TSAPI  | 8216(67)   | CSTA_TRANSFERRED                        |
| IP:                                                                     |               |            | 2012-                                   |
| 06-05 07:35:05.990                                                      | Info          | 0          | Channel                                 |
| 0[1155]                                                                 |               |            |                                         |
| Msg==>timeReceived=07:35:05.943 eventType=67 eventClass=4 monitorCrossR |               |            |                                         |
| efId=8 primaryOldCallID=14730 s                                         | econdaryOldCa | allID=147  | 05 transferringDevi                     |
| ce=8305 transferredDevice=8305                                          | primaryOldDev | viceID=83  | 05 secondaryOldDevi                     |
| ceID=8305 numberOfTrunks=1 trun                                         | kInfoCallId_( | D=14705 t: | runkInfoDeviceId_0=                     |
| T14705#1 trunkGroup_0=5 trunkMe                                         | mber_0=17 oc: | i_ucid=00  | 000000000000000000000000000000000000000 |
| oci_trunkGroup= oci_trunkMember                                         | = oci_called  | Device= o  | ci_callingDevice= u                     |
| cid=00001147051338899665 attEve                                         | ntType=132<== | =          |                                         |

Settings for survey call linking are shown on the left in this table, with additional explanation of the settings detailed on the right. If a setting has the same value for every customer, that value is shown on the left as a "default".

| [settings]                                                                                                    |                                                                                                    |  |
|----------------------------------------------------------------------------------------------------|----------------------------------------------------------------------------------------------------|--|
|                                                                                                    |                                                                                                    |  |
| modules=AvayaTsapi                                                                                                    | Specifies the module being added to the Settings.ini file.                                                                                                    |  |
| [AvayaTsapi]                                                                                                    |                                                                                                    |  |
| Servername=                                                                                                    | Refer to customer's TSAPI CTI module settings.                                                                                                    |  |
| serverusername=                                                                                                    | Refer to customer's TSAPI CTI module settings.                                                                                                    |  |
| serverpassword=                                                                                                    | Refer to customer's TSAPI CTI module settings.                                                                                                    |  |
| tsversion=                                                                                                    | Refer to customer's TSAPI CTI module settings.                                                                                                    |  |
| privatedatatype=                                                                                                    | Refer to customer's TSAPI CTI module settings.                                                                                                    |  |
| vdns=                                                                                                    | VDN(s) used to transfer calls to the IVR; if more than one, separate them with a comma.                                                                                                    |  |
| groups=                                                                                                    | Add any hunt groups in order to get agent logins; if more than one, separate them with a comma                                                                                                    |  |
| [scripting]                                                                                                    |                                                                                                    |  |
| recordingmatchcolumn=user8                                                                                                    | Specifies the column being used to store the UCID, which is required to link surveys. The default column for TSAPI is user8.                                                                                                    |  |
| [surveys]                                                                                                    |                                                                                                    |  |
| Settings for the IVR. The channel settings alter what number the board is treated as. These parameters allow Uptivity Survey to match TSAPI info to the board and channel from IVR |                                                                                                    |  |
| NumberOfAudiocodesChannels=                                                                                                    | Customer should provide the number of audio channels they are using.                                                                                                    |  |
| PutANIInDigitString=Y                                                                                                    | Instructs Uptivity Survey to include the ANI in the digit string. Should be set to Y.                                                                                                    |  |
| Channel0BoardTrunk= Channel1BoardTrunk=                                                                                                    | Defined earlier in this section. Enter the corresponding value for each channel. If there are multiple trunks, you will need to find the identifier for that trunk and repeat this sequence for the channels that relate to that trunk. |  |

# **Post- Survey Linker (Optional)**

Post-Survey Linker (PSL) is an additional means of linking call records and surveys. Linking is done after the call is recorded and the survey is completed. It can be used if:

- Linking was not performed when the Uptivity Survey service was first used
- The Uptivity Survey service could not complete the linking because the process was interrupted while the survey was being done
- The call recording record was not written to the database when the survey was completed. Uptivity Survey has to link the agent to the survey as it always adds the agent to the survey record. If the recording is not yet written to the database, Uptivity Survey cannot link the records.

PSL will attempt to link all surveys in the database that have the required data values. The time for this initial processing depends on the number of surveys in the database. The performance impact is minimal and can be controlled by INI file settings. Once PSL has checked a survey, it will not check the survey again.

PSL should be used as a supplemental, not primary, means of linking. The Uptivity Survey service uses CTI data that assures most surveys/calls will be linked accurately. That CTI data is not available to the PSL service. The PSL service is also slower than the Uptivity Survey service. Actual performance is system dependent.

No conflicts will occur if both survey call linking and PSL are run on the same server. PSL does not try to link surveys that are already linked to a recording.

#### For PSL to work:

- Customers must understand the CTI data their ACD/PBX provides for the call and survey records. Not all CTI integrations provide the necessary data.
- The call recording script must be updated to remove all hyphens from the ANI values.

PSL does not have to run on the same server as the Uptivity Survey engine but should for ease of administration.

#### **Configure the Post-Survey Linker INI File**

PSL initialization settings are stored in the PostSurveyLinker.ini file. These settings **must** be configured for the proper operation of the service. The file is located in C:\Program Files (x86)\CallCopy\Recorder\PostSurveyLinker.

☑ If the PostSurveyLinker folder is not present after the installation wizard runs, you may need to obtain it from NICE Uptivity Support and copy it to the Recorder directory.

You must configure at least one linking method. You can use all methods, and you can use multiple instances of a method. PSL uses the first method that matches a survey/call record's data. Therefore, methods should be entered in the INI file from most preferred to least preferred.

These methods can be used:

- SurveyStartTimeAndMatchColumnToSurveyANI Matches survey start
  time/call record end time and a configured match column from the Recordings
  table. It must match both settings to link. For example, if the survey starts five
  seconds after the call end and the threshold is set to 10, but the match column
  value doesn't produce a match, the survey and call are not linked. The opposite
  is also true: if the column matches but the time threshold is not valid, no linking
  occurs. The settings required for this method are:
  - recordingTimeTolerance=10
  - matchColumn=

The match column can be any column from the call recordings table. The suggested column is Device ID or ANI.

- **SurveyStartTimeAndAgentID** Matches survey start time/call record end time and **AgentID**. The setting required for this method is:
  - recordingTimeTolerance=10

The suggested time tolerance is 10 seconds. PSL will search plus-or-minus by this value. For example, if the tolerance is set to 10 seconds, Linker will search for surveys to link that have start times within ten seconds before or ten seconds after the end of the call. The wider the range, the less accurate the results may be. Also, if the server running Uptivity Survey is not time-synched to the server running NICE Uptivity, or is in another time zone entirely, linking will be difficult if not impossible.

# Install and Configure Uptivity Survey

Post-Survey Linker INI settings and their default values (if applicable) are shown on the left in this table, with additional explanation of the settings detailed on the right.

| [postUptivity SurveyLinker]                                                                                   |                                                                                                    |  |  |
|----------------------------------------------------------------------------------------------------|----------------------------------------------------------------------------------------------------|--|--|
| maxSurveysReturned=                                                                                           | Limits the number of records queried from the database. Looks for oldest records first and tracks the last record checked. This check persists through any shutdowns. Value is stored in a local file which can be deleted if you want to re-run PSL. |  |  |
| Period=                                                                                                    | Frequency (in minutes) that PSL checks for survey records.                                                                                                    |  |  |
| linkMethods=                                                                                                  | Number of link method entries in the ini file. If this value is less than the number of configured methods, some methods will not be used. For example, if this value is two and three methods are configured, only the first two will be used.       |  |  |
| [linkMethod_0] (additional, numbered linkMethod sections can be included, such as linkMethod_1, and so forth) |                                                                                                    |  |  |
| type=                                                                                                    | Possible value: one of the linking methods (SurveyStartTimeAndMatchColumnToUptivity SurveyANI or SurveyStartTimeAndAgentID).                                                                                                    |  |  |
| recordingTimeTolerance=                                                                                       | Required for either linking method. Defines (in seconds) a length of time between the end of a recorded call and the start of a survey. See the introduction to this section for details.                                                             |  |  |
| matchColumn=                                                                                                  | Required when type=SurveyStartTimeAndMatchColumntoSurveyANI. Defines a field in the recordings table to evaluate for possible matches between a recorded call and a survey. See the introduction to this section for details.                         |  |  |

#### **Register Post-Survey Linker as a Windows Service**

Post-Survey Linker should be registered as a service on the Windows server:

Open a Command Prompt window, change to the CallCopy Recorder\PostUptivity SurveyLinker directory, and run the following command:

```
postSurveyLinker.exe -svcinst -autostart
```

If successful, the Command Prompt window will display the message "Service Installed."

#### Add the Application to the Service Manager

To add Post-Survey Linker to the Service Manager:

- 1. Click Administration > Tools > Service Manager.
- 2. Expand the Server Node and click **Add Application**.
- 3. Under **Application**, enter the name of the service: **postSurveyLinker.exe**.
- 4. Select **Yes** from the drop-down list under **Auto-Restart**.
- 5. Click Save.

### **Security**

#### **Permissions**

You must be granted permissions to work with surveys. If you need to work with Uptivity Survey and are unable to do so, consult your application administrator.

© Group permissions are not enforced by Uptivity Survey. A user who has access to Uptivity Survey reports can see survey results for any agent.

The following components need Windows-level permissions:

- IIS account running Web Portal Read/Write permissions to the Audio Prompt Upload Directory and the Audio Recording Directory. If Uptivity Survey is installed on a separate server from Web Portal, the IIS account must be a service account with explicit read/write access to the prompts and recordings directories on the Uptivity Survey server.
- **Uptivity Survey Module** Read permission to the Audio Prompt Upload Directory. Write permission to the Audio Recording Directory.

Install and Configure Uptivity Survey

 Reporting Server — Read permission to the Audio Recording Directory if respondents are allowed to leave audio responses to questions.

The Uptivity Survey installation wizard establishes the needed permissions for the database and other NICE Uptivity modules if applicable.

#### **Auditing**

Uptivity Survey relies on NICE Uptivity's auditing function. No specific Uptivity Survey-related actions or data are tracked.

#### **Encryption**

The audio prompt and audio response recordings are not encrypted. Typically, surveys should not provide respondents with sensitive information or ask them to provide sensitive information.

#### **Archiving**

Audio files used and created by Uptivity Survey are not archived.

# **Uptivity Survey Administration**

# **Manage DNIS Values**

A DNIS is a unique identifier that the PBX sends to Uptivity Survey. The DNIS allows specific surveys to be associated with specific dialed numbers (DNIS). Using this methodology, one Uptivity Survey engine can support many unique surveys, each playing their own messages and asking for their own responses.

#### **Configure DNIS Values**

To add DNIS values:

- 1. Click Administration > Add-Ons > Surveys > DNIS List.
- 2. Click Add.
- On the new line, enter values under **DNIS** and **Comment**. The comment should be a client name or some explanation of how the DNIS will be used in the survey work.
- 4. Click the Save 🗔 icon.

To edit or delete DNIS values, follow the same procedure but click the Edit / icon or the Delete & icon at step 3.

#### **Import Multiple DNIS Values**

Multiple DNIS values can be added at one time using a CSV file. For example, all the DNIS values used by your phones can be entered. This action avoids the repetitive work of entering values each time a DNIS is needed for a survey. Uptivity Surveys are not applied to calls received through a DNIS until that DNIS is assigned to a survey form.

Entries in the CSV file must fit this format: DNIS, Comment. Each entry should be on a separate line. A CSV file can be created in Microsoft Excel. Some telephony equipment will export DNIS data as a file.

To import a CSV file of DNIS values:

- 1. Click Administration > Add-Ons > Surveys > DNIS List.
- 2. Click Import.
- 3. Browse to the location of the CSV file, select it, and click **OK**.

Uptivity Survey Administration

- 4. If the first row in the CSV file is NOT a header (that is, it is a DNIS/Comment value), clear the **File contains a header row** check box.
- 5. Click **Upload File**. Review the records that are ready for importing.
- 6. If any of the records are not correct, click **Cancel**, then edit the file and repeat the import. Otherwise, go to step 7.
- 7. If the records are correct, click **Import**.

### **Specify Uptivity Survey Audio Directory Settings**

Uptivity Survey requires these two directories, and the application must have Create/Write permission for both:

- **Audio Prompt Upload Directory:** This is the location where messages and prompts are stored.
- **Audio Recording Directory:** This is the location where customer feedback recordings are stored.

Files stored in these directories can be added during creation of a survey or copied manually if you have access to the server's drive array. The supported formats are:

- WAV container encoded in GSM, u-Law or PCM16
- VOX 8k/6k
- AU container encoded in u-Law
- CSA mono/stereo

During upload to the site, files are converted as follows:

| Uptivity Survey Type: T1-Based |                 |  |
|--------------------------------|-----------------|--|
| Bit rate                       | 128kbps         |  |
| Audio sample size              | 16-bit (linear) |  |
| Channels                       | 1 (mono)        |  |
| Audio sample rate              | 8kHz (G.711)    |  |
| Audio format                   | PCM             |  |

To specify these directories:

- Create the directories in the file system (for example, C:\Uptivity SurveyPrompts). Uptivity Survey does not require specific names for these directories.
- 2. Click Administration > Add-Ons > Surveys > Survey Settings.
- 3. Enter full path names for both directories.
- 4. Set the **Survey Audio Format** to T1.
- 5. Click Save.

# **Survey Forms Listing**

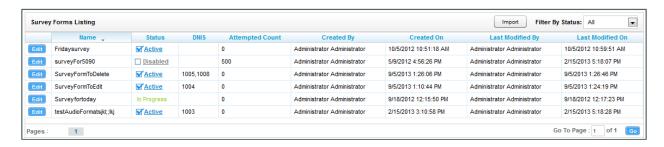

The **Survey Forms Listing** screen displays when you click **Surveys** > **Manage Surveys**. It provides a list of surveys in your system, as shown above, and enables you to do the following tasks.

- The default view shows all active surveys in the system. You can alter this view by using the **Filter by Status** drop-down. The choices available are **All**, **Active**, **Disabled**, and **In Progress**.
- Clicking the Edit button to the left of the survey name will launch the Survey Editor. For details, see <u>Create Survey</u>.
- To quickly change the status of a survey from *Disabled* to *Active* (or vice versa), select/clear the check box in the **Status** column. Uptivity Survey status can also be changed in the **Survey Editor**.
- The Attempted Count value indicates the number of respondents who have started the survey form.
- The Import button can be used to load XML files and use them as survey forms.
   The files must be formatted exactly as those created using the Survey Editor.
   Custom forms are not supported.

### **Create Survey**

Uptivity Survey auto-saves forms while you are working on them. The Save Draft and Save options identify any missing required field data.

inContact recommends creating survey questions, responses, and actions on paper before trying to create the survey in Uptivity Survey. Each survey you create should have a unique, descriptive name. inContact recommends that the name also incorporate a version number.

Uptivity Survey content is organized by section, question, and response. A survey must have at least one section, and all questions can be placed in that section. Using multiple sections can help you organize longer surveys. This image shows the section, question, and response portion of the **Survey Editor**.

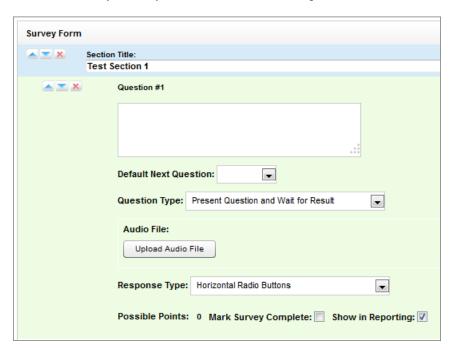

You can use the \_\_\_\_\_ buttons to reorder or delete sections and questions.

You may need to allow for these special circumstances:

Invalid Responses — You can record a WAV file called Invalid\_Response and place it in the Prompts folder in the same directory as the Uptivity Survey executable. When Uptivity Surveys is configured with the Repeat Question After Invalid setting as Yes, this file will play and the question will repeat whenever the caller enters a digit that is not in your list of valid responses. For related information, see <a href="Configure the Settings.INI File">Configure the Settings.INI File</a>.

**Question Repeats** — Sometimes callers may want to have a question repeated. You can accomplish this by instructing them to enter a digit that is not on your list of valid responses, which will force them into the Invalid Response protocol. Be sure that your recorded Invalid\_Response message takes both scenarios into account so that callers are not confused.

To build your survey in Uptivity Survey:

- 1. Click **Surveys** > **Create Survey**.
- 2. Enter a Survey Name.
- 3. **Optional:** Enter a **Description**.
- 4. Enter the Min Percentage Threshold and Max Percentage Threshold. Any survey whose score is below the minimum percentage is defined as "Negative." Any survey whose score is above the maximum percentage is defined as "Positive." Any score between the minimum and maximum thresholds is reported as "Neutral." These values appear on the Survey Summary and Survey Overview reports.
- 5. For **Recording Format**, select *GSM* from the drop-down list. This specifies the format of files produced when the customer records a verbal answer. GSM (a highly-compressed WAV format) is the only supported format is GSM.

☑ For more information on where these recordings are stored, see <u>Specify Uptivity Survey Audio Directory Settings</u>. A new folder is automatically created for each survey and numbered according to the number of survey forms created (that is, the tenth survey is placed in a folder numbered "10").

- 6. In the **Available DNIS** field, select the number(s) from which calls will be directed to this survey. Click the right-facing arrow to move the number to the **Attached DNIS** field or the left-facing arrow to remove numbers from the **Attached DNIS** field.
- 7. Click Add New Section.
- 8. Enter a **Section Title**.
- 9. Click **Add New Question**.
- 10. Enter the text of the question in the text box. Your entry should be the text within the question's recorded audio file for consistency and future troubleshooting.

#### Uptivity Survey Administration

- 11. **Optional**: Select a value from the **Default Next Question** drop-down list to specify the next question that will be presented in the survey.
- 12. Select a **Question Type**. For additional information about question types and corresponding response options, see <u>Question Types</u>.
- 13. Click **Upload Audio File** and navigate to the file with the question. This is the location of the recording audio file that will be stored in the Audio Prompt Upload Directory.
- 14. **Response Type** is not used by audio-based surveys.
- 15. Optional: Select the Mark Survey Complete checkbox.

**Example**: You have a five question survey, but the fifth question is optional. You should select this checkbox for the fourth question. Otherwise, if the customer hangs up after Question 4, Question 5 would be scored as 0 out of the possible points. In addition, any survey not reaching Question 4 would be marked as "incomplete" and reporting results will not be accurate.

- 16. **Optional**: Clear the **Show in Reporting** checkbox if you do not want this question included within the reporting values. Since the system considers greetings, closings, or transitions without responses to be "questions", you may want to clear this checkbox for these items. Otherwise, this question will display with no data responses.
- Possible Points is auto-calculated where applicable based on the list of responses.
- 17. Complete work on the survey by doing one of the following:
  - a. Click **Export** to export the survey form as an XML file.
  - b. Click **Delete** to remove in-progress forms while you're working on them. Do **not** delete forms that have been used; instead, disable them. For related information, see <u>Survey Forms Listing</u>.
  - c. Click Save Draft to save your form and list it as In Progress in the Survey Forms Listing.
  - d. Click **Save** to save and close the form, after which it will appear in the **Survey Forms Listing**.

## **Question Types**

| Question Type                           | Used To:                                                                                                    | Response Values                                                                                                    |
|-----------------------------------------|----------------------------------------------------------------------------------------------------|----------------------------------------------------------------------------------------------------|
| Present Question<br>and Wait for Result | <ol> <li>Convey greeting, closing, instructions, or other information, and automatically advance after a wait period (defined at the time of installation in the settings.ini file)</li> <li>Present a question and wait for touch-tone input</li> </ol>                                                                                                    | Response Text: Enter the text of the response  Point Value: (optional)  DTMF: touch-tone input value for response (for example, 1 for Yes, 2 for No, and so on); each response must have a unique DTMF value  Next Question: Allows you to direct the survey based on response (for example, Yes leads to Question 3, No to Question 4) |
| Collect Customer<br>Information         | Allow the customer to leave detailed feedback in the form of a recording. Recording length is bound only by available disk space. Recording continues until customer disconnects or presses "#" as instructed in your question audio file. Voice recordings are playable from within reports, can be accessed from the Audio Recording Directory, or both. For related information, see <a href="Meeorganger-Beep Tone">Beep Tone</a> . |                                                                                                    |
| Collect Digits                          | Allow the customer to leave a string of numeric values (such as transaction number or customer ID) using a touch-tone keypad.  Uptivity Survey advances when the caller presses "#" as instructed in your question audio file, or after the wait period (defined at time of installation in the settings.ini file)                                                                                                    |                                                                                                    |
| End Survey                              | Convey closing message. Call automatically disconnects after execution of this audio file.                                                                                                    |                                                                                                    |

#### Uptivity Survey Administration

Direct respondents to specific questions based on cumulative score of earlier responses.

Requires no audio file.

Transparent to caller.

Typically not appropriate for the **Mark Survey Complete** option.

An example of this type of question and the associated logic is shown in the next section.

### **Negative Percentage Threshold:**

Surveys with current percentage below this value are negative (current accumulated points/current total possible points)

#### **Positive Percentage Threshold:**

surveys with current percentage above this value are positive (current accumulated points/current total possible points)

**Negative Next Question:** Next question for surveys at negative threshold

**Neutral Next Question:** Next question for surveys between thresholds

**Positive Next Question:** Next question for surveys at positive threshold

## **Threshold Branch Example**

Threshold Branch

In this example, the survey is designed so that, if the technician's technical skills were not satisfactory, the caller is asked to leave verbal feedback and the survey ends immediately thereafter (see Figure 1). If the technician's technical skills were satisfactory, the caller is presented with another question prior to the survey's conclusion (see Figure 2).

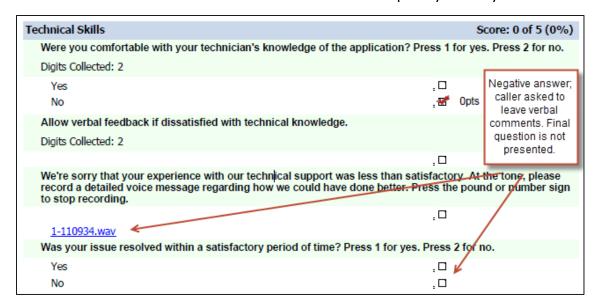

Figure 1

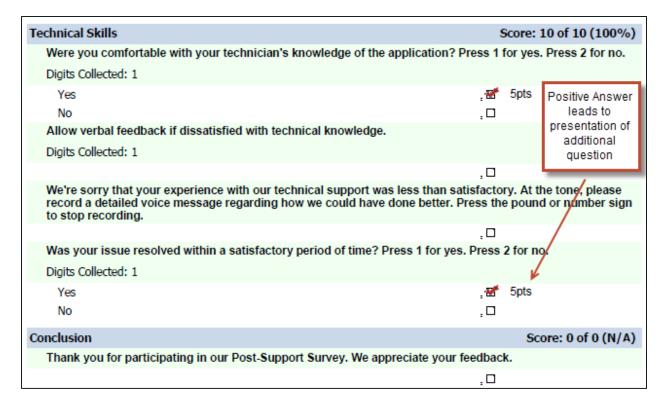

Figure 2

#### Uptivity Survey Administration

## **Search Attempted Surveys (Form Search)**

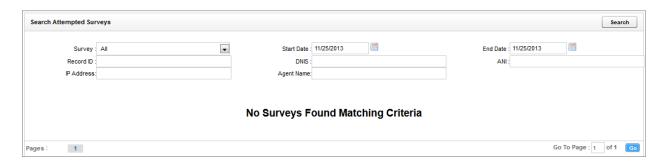

If you have permission to view surveys, you will also be able to search for surveys which have been offered and wholly or partially completed. You can refine your search based on one or more of the following:

- **Survey** Name of the survey.
- Start Date Click the calendar icon to set a start date for a search period.
- **End Date** Click the calendar icon to set an end date for a search period.
- Record ID Each attempted survey is assigned a unique identification number by the system. If you know this number, you can search for a specific survey by entering that ID number here.
- DNIS Enter the number(s) attached to the survey.
- ANI To limit your search to surveys delivered to a specific caller, enter the ANI (CallerID) information here. Availability of ANI information is dependent on your telephony system. If the caller is manually transferred to the survey by an agent, the ANI may not reflect the original CallerID.
- **IP Address** This field is not used.
- Agent Name To limit your search to surveys associated with a specific agent, enter the agent's name here.

To search for surveys:

- 1. Click Surveys > Form Search.
- 2. Enter search criteria.
- 3. Click Search.

# **Uptivity Survey Reports**

Uptivity Survey includes a number of pre-built reports, called Printable Reports. You can also use ad hoc reporting functionality to build reports using survey data. You must have appropriate permissions for reporting. For more information on permissions, talk to your NICE Uptivity application administrator or search online help for keyword *permissions*.

Reporting functionality, including how to generate printable reports and create ad hoc reports, is covered in online help for NICE Uptivity (select **Reporting** from the top-level menu). This section provides a reference to the reports specific to Uptivity Survey.

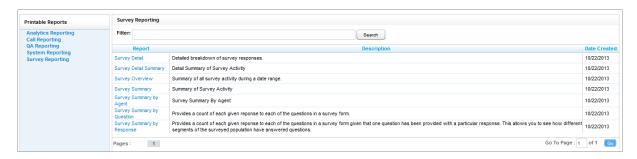

The **Survey Reporting** screen lists the available Printable Reports. The **Date Created** column shows the date that the template for the report type was created in the system.

## **Survey Detail Report**

The **Survey Detail** report shows complete responses for one or more survey respondent(s) and also provides information about the respondent, such as DNIS and ANI.

IP Address is not used at this time.

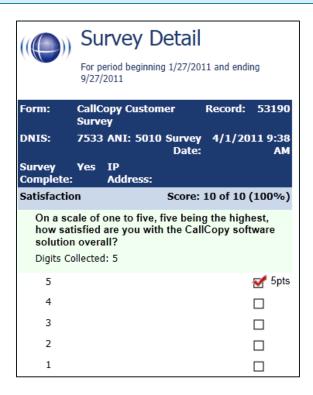

If respondents left a voice message for a question, a link to the message file appears in the report.

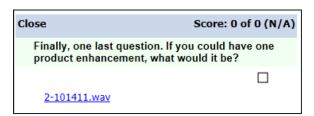

## **Survey Detail Summary Report**

The **Survey Detail Summary** lists all survey responses that match the search criteria. Click a survey to open the **Survey Detail** report for that survey. The **Recordings** column shows the number, if any, of respondent voice recordings.

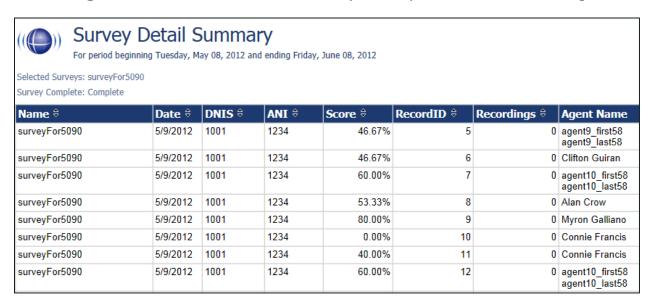

## **Survey Overview Report**

The **Survey Overview** report calculates the shown categories for each survey form in a time period. Positive, negative, and neutral ranges are defined on the Uptivity Survey form. If a survey form does not have any responses, it does not appear on the report.

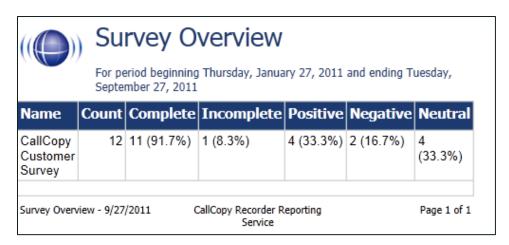

## **Survey Summary Report**

The **Survey Summary** report calculates the shown categories for all surveys in a time period, and displays them on a per-survey basis. If a survey form does not have any responses, it does not appear on the report.

- Score Total score of survey responses and maximum possible score of a survey. The maximum possible score on a survey can vary based on the questions that a respondent is asked to answer. For example, one respondent may be asked to answer five questions with a total of 50 points. Another respondent, based on their answers, will be directed through seven questions with a total of 70 points. This fact must be considered when designing surveys.
- Average Percentage (%) (Sum of each response's score)/(Sum of the possible score for each form)/Number of responses

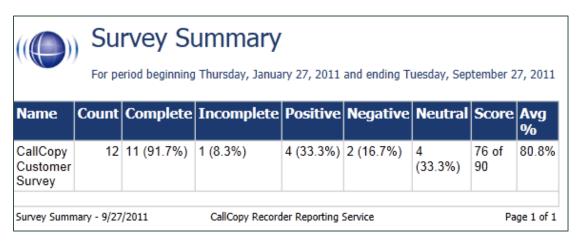

## **Survey Summary by Agent Report**

**Survey Summary by Agent** allows you to select a set of agents over a specific date range, and displays the number of surveys completed for each agent, given survey score, total possible points, percentage overall score, and totals for each column.

The **Report Type** option determines how results are broken down and displayed:

- Agent Total scores for all forms by agent as shown below
- Form Scores by form and total scores for all forms for each agent
- Section Scores for each section on the form
- Question Scores for each question in each section on each form

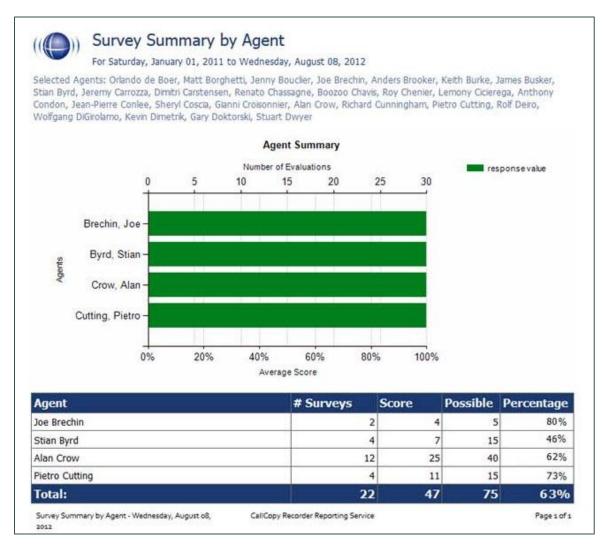

## **Survey Summary by Question Report**

The **Survey Summary by Question** report provides a count of each given response to each of the questions in a survey form. You can select a date range, the survey form to evaluate, DNIS/ANI numbers, and survey completion status. For each form evaluated, the generated report displays the number of surveys completed and average score, followed by counts and score percentages for each question in the form. The **Survey** field is required.

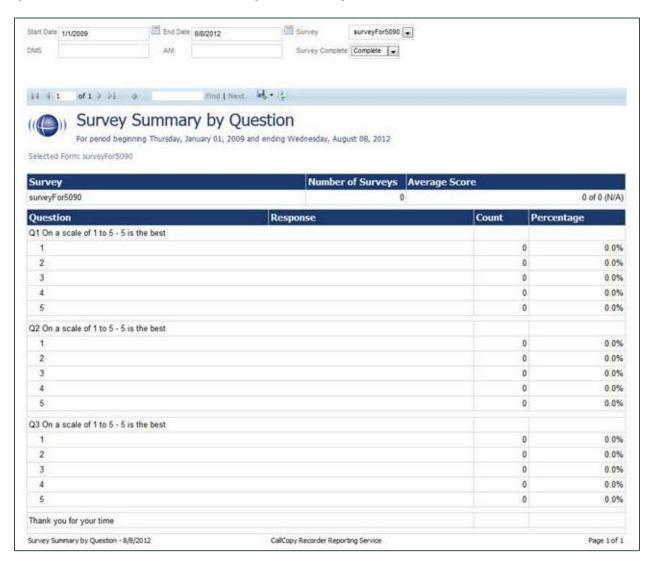

## **Survey Summary by Response**

**Survey Summary by Response** helps you identify the relationship between a response to one question and the responses to other questions. This allows you to see how different segments of the surveyed population have answered questions. This report works well with surveys where one question addresses a respondent's overall opinion of a product or service, and follow-up questions elicit the reasons or factors for that overall opinion.

For example, a car satisfaction survey may be designed where customers who purchased any new car within the last year are surveyed. One question asks them to rate their overall satisfaction with their car on a scale of 1 to 5, with 5 being the highest satisfaction. Additional questions ask how many times they have taken the car for repairs, the price of the car, the size of the car, the car's miles-per-gallon rate, and whether the car was the customer's first choice. Assume that these are the results:

#### Report 1: Question 1: Satisfaction rating: 1

- Question 2 -- Number of times cars repaired: 1
- Question 3 Was this car your first choice?: No

#### Report 1: Question 1: Satisfaction rating: 5

- Question 2 -- Number of times cars repaired: 1
- Question 3 Was this car your first choice?: Yes

In both cases, the car had to be repaired. However, the results suggest that satisfaction with the purchase was influenced by whether or not the customer was able to purchase their first choice. A customer may have wanted a \$35,000 car but had to settle for a \$20,000 car, which affected the satisfaction rating.

Multiple versions of this report may need to be created in order to identify the relationships between a question's responses and the responses on the other questions. In other words, if Question 1 has four possible responses, and that question is used as the overall or control question, then a report should be run for each response.

#### **Uptivity Survey Reports**

Survey, Question ID, and Response are required fields. The result fields are:

- **Count** —Number of respondents who selected a response
- **Score** —Actual total points for a response. If a response was worth two points and three respondents selected it, the **Score** value would be **6**.
- **Possible Score** Number of response options multiplied by the point value for a response
- **Percentage** Score / Possible Score

This report can be run for all questions except *Collect Customer Information* questions. Because this question type allows customers to leave a recorded voice message as a response, Uptivity Survey cannot include the response in any type of calculation. If you inadvertently include a question of this type as you build this report, Uptivity Survey will not populate the **Response** field and attempting to run the report generates the error message, "Response value must be selected."

If no respondents selected a response to a question, the response option does not appear on the report. For example, if no respondents selected response 2 for a question, the report shows numbers for responses 1, 3, 4, and 5.

## **Uptivity Survey Reports**

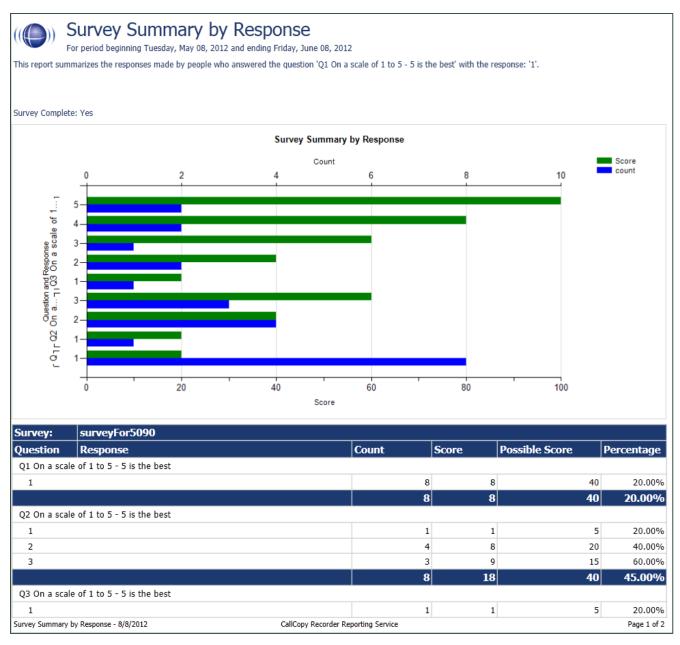

This section provides screen images of PBX configuration examples for T1s and trunk groups used with Uptivity Survey. This is **not** an all-inclusive list and inContact makes no guarantees that these configurations will work in your scenario. You should always use documentation from your PBX manufacturer to configure PBX settings. Consult your PBX support or vendor for specific questions regarding your installation.

## Avaya

#### **DS1 Circuit Pack**

```
CC Avaya: display ds1 01v3 (page 1) 10/27/2008 5:29:20 PM
                                DS1 CIRCUIT PACK
           Location: 001V3
Bit Rate: 1.544
Line Coding: 08zs
Framing Mode: esf
                                                        Name: * Survey Trunk
  Line Compensation: 1
   Signaling Mode: isdn-pri
            Connect: pbx
                                                   Interface: network
TN-C7 Long Timers? n Country Protocol: 1

Interworking Message: PROGress Protocol Version: b
Interface Companding: mulaw
                                                        CRC? n
           Idle Code: 111111111
                               DCP/Analog Bearer Capability: 3.1kHz
                                             T303 Timer(sec): 4
      Slip Detection? y
                                         Near-end CSU Type: other
      EC Direction: inward
Configuration: 4

Block Progress Indicator: n
   Echo Cancellation? y
    EC Configuration: 4
```

```
CC Avaya: display ds1 01v3 (page 2) 10/27/2008 5:29:20 PM

DS1 CIRCUIT PACK

ESF DATA LINK OPTIONS

Network Management Protocol: tabs
Send ANSI-T1.403 One-Second Performance Reports? n
Far-end CSU Address: b
```

### **Trunk Group Configuration**

```
CC Avaya: display trunk-group 10 (page 3) 10/27/2008 5:28:47 PM
TRUNK FEATURES
                                           Measured: \underline{\text{none}} Wideband Support? \underline{\text{n}} Maintenance Tests? \underline{\text{y}}
           ACA Assignment? n
                                   Internal Alert? n Maintenance ....

Restriction? n NCA-TSC Trunk Member:
                                  Data Restriction? n
Send Name: y
                                                             Send Calling Number: y
            Used for DCS? n
                                                            Send EMU Visitor CPN? n
  Suppress # Outpulsing? n Format: public
Outgoing Channel ID Encoding: preferred
                                                  UUI IE Treatment: service-provider
                                                      Replace Restricted Numbers? n
                                                     Replace Unavailable Numbers? n
                                                            Send Connected Number: y
Network Call Redirection: none
                                                       Hold/Unhold Notifications? n
              Send UUI IE? y
                                                   Modify Tandem Calling Number? n
                Send UCID? y
Send Codeset 6/7 LAI IE? y
                                                          Ds1 Echo Cancellation? n
                                               US NI Delayed Calling Name Update? n
                                Network (Japan) Needs Connect Before Disconnect? n
                                                               Apply Local Ringback? n
```

```
CC Avaya: display trunk-group 10 (page 2) 10/27/2008 5:28:47 PM

Group Type: isdn

TRUNK PARAMETERS

Codeset to Send Display: 6 Codeset to Send National IEs: 6 Charge Advice: none
Supplementary Service Protocol: a Digit Handling (in/out): enbloc/enbloc

Trunk Hunt: cyclical

Trunk Hunt: cyclical

Incoming Calling Number - Delete: Insert: Format:

Bit Rate: 1200 Synchronization: async Duplex: full

Disconnect Supervision - In? y Out? n

Answer Supervision Timeout: 0
```

## eOn eQueue

#### **T1 Line Assignment**

```
29 08:12:24 ONLN
                                          Rev:7.00.00-b01 equeue-a
                    eOn eQueue
              Add Change Delete Print Quit
                    Line Assignment Modification
                 Port [01.15.01 ] Name [PRI TEST 1.15.1 ]
Number [E1750101]
Line Info 1 [
Type [TRUNK] COS [1 ]
                           Group [1 ] CallZone [ ]
 Port Class [4 ] T1 Class [5 ] Password [
                                                ] VAN Grp [
                                               Msg Lamp [O
     Lamp [O
              ] Aux Lamp [O ] Lamp Type [O]
Port Comm. [
                                                     ] IP [O
Skill Set for Routing
Hotline/Direct In Number
                         [D801
Ring no Answer default
                     ---- FORWARDS
       RNA [ ] Active [N ] Delay [ ]
                                               Internal ? [N ]
                                ] Active [N ]
Forward Setup Allowed Internal [N ] External [N ]
Find an assignment
                                                  F1 = HELP
```

## **T1 Class**

```
ct 29 07:14:23 ONLN eOn eQueue
Find Next Back Add Change Delete Print Quit
                            T1 Class Modification
     T1 Index
                                    [ISDN W/D NETWORK ]
     Name
     Protocol (ESF/D4/TR8)
                                    [ESF ]
     Zero Suppression (AMI/B8Z)
                                    [B8ZS ]
                                    [P ]
[Y ]
     Default CSU (P/S)
     ISDN Signaling (Y/N)
                                    [Y ]
     Clear D-Channel (Y/N)
     Maintenance Channel Format (0/1) [0]
     Network or User (N/U)
                                    [N ]
     Line Build Out
                                    [0]
                                                         F1 = HELP
Find an assignment
```

#### **Port Class**

```
Rev:7.00.00-b01 equeue-a
                       eOn eQueue
Find Next Back Add Change Delete
                                            Print Quit
                           Port Class Modification
   Port Class No. [ 4]
                           Name [ISDN B CHANNEL ] Type [
   Pad Value
             1000 Rx [ 0] Tx [ 0]
                                      2000 [ 0]
   Shelf Parameters :
                               0] 4 [
   1 [
                             0] 10 [
   Inbound Setup
                             Outbound Setup
                                             Release Protocol
   Rx Ring
                       [N]
                             Tx Ring [N ]
                                             Can't be Released
                       [N ] Rx Ack [N ]
[N ] Rx Ans [N ]
                                             Re-Seize Guard Timer [ 0]
   Tx Ack
   Tx Ans
   Decoder
                       [Y]
                            Tx Blck [N ]
   No Answer on CONNECT [N ]
                                                    Nailed
   Electr. Set [N ]
                        Can Sup Inbound
                                         [Y]
                                                                 [N]
   Aux Line
            [N]
                        Can Sup Outbound [Y]
                                                          F1 = HELP
Find an assignment
```

#### **ISDN Group**

```
Rev:7.00.00-b01 equeue-a
ct 29 07:14:59 ONLN
                       eOn eQueue
Find Next Back Add Change Delete Print Quit
                          ISDN Group Modification
   ISDN Group Number [
                         2] Supergroup Number [0 ]
   Primary D-Channel Interface ID
                                                [0]
   Backup D-Channel Interface ID
   Interface Type (P = PCM30/T = T1/V = VoIP)
                                                [T]
   ISDN Parameter Table
                                                [4]
   Interface
              Identifier No.
                              Starting Port No. of Ports
                               [01.15.01]
                                                [23]
     4
     9
     10
Find an assignment
                                                        F1 = HELP
```

#### **ISDN Parameter**

```
Oct 30 10:05:05 ONLN eOn eQueue
Find Next Back Add Change Delete
                                              Print Quit
                               Parameter Modifi
                                [NI SERV EXPL CH ]
     Number [
                        Name
     Protocol Variant
                                      [NIS ]
     Implicit Channel Identifier
                                      [N]
     Release vs Disconnect
                                      [N]
     Trunk Release (Transfer)
                                      [N]
     Protocol Test Mode
                                      [N]
     UUI Option
                                      [N]
     QSIG
            Name Delivery
     QSIG
            Trunk Release (Forward)
                                      [N]
     QSIG
            Message Waiting
                                      [N]
     Default Values :
     DNIS Type [ 0]
                                        DNIS Plan
     ANI Type
                                        ANI Plan
     Facility
                                        Bearer
                                                             F1 = HELP
Find an assignment
```

#### Hotline

```
eOn eQueue
Find Next Back Add Change Delete Print (
Inbound Routing Modification
                                                Print Quit
             17] Pilot [D801 ] Name [survey pri
                                                            Copy From [
 Number [
  Comment [
                                                               ] Zone [0 ]
 Step
                Command
                                         Step
                                                          Command
  [1 ][ISDN ALERT
                                        [2 ][NULL
  [3 ][NULL
                                        [4 ][NULL
  [5][ROUTE DNIS, 80, 0
                                        [6][NULL
  [7 ][NULL
                                        [8][NULL
  [9] [TERMINATE
                                        [10][
  [11][
                                         [12][
  [13][
                                         [14][
  [15][
                                         [16][
  [17][
                                        [18][
  [19][
                                        [20][
  [21][
                                        [22][
  [23][
                                        [24][
  [25][
                                        [26][
  [27][
                                        [28][
  [29][
                                        [30][
  [31][
                                      ] [32][
                                                              F1 = HELP CHANGE
 Enter inbound route entry name.
```

## Nortel (Avaya)

The following sample configurations were taken from a Nortel Option 11, LD screen 22:

CTYP MSDL DNUM 8 PORT 1 DES CC\_SVY USR PRI DCHL 19 OTBF 32 PARM RS422 DTE DRAT 64KC CLOK EXT IFC NI2 ISDN MCNT 300 CLID OPT0 CO TYPE STD SIDE NET CNEG 1 RLS ID 25 RCAP COLP NDS T310 120 T200 3 T203 10 N200 3 N201 260 K 7 BSERV NO